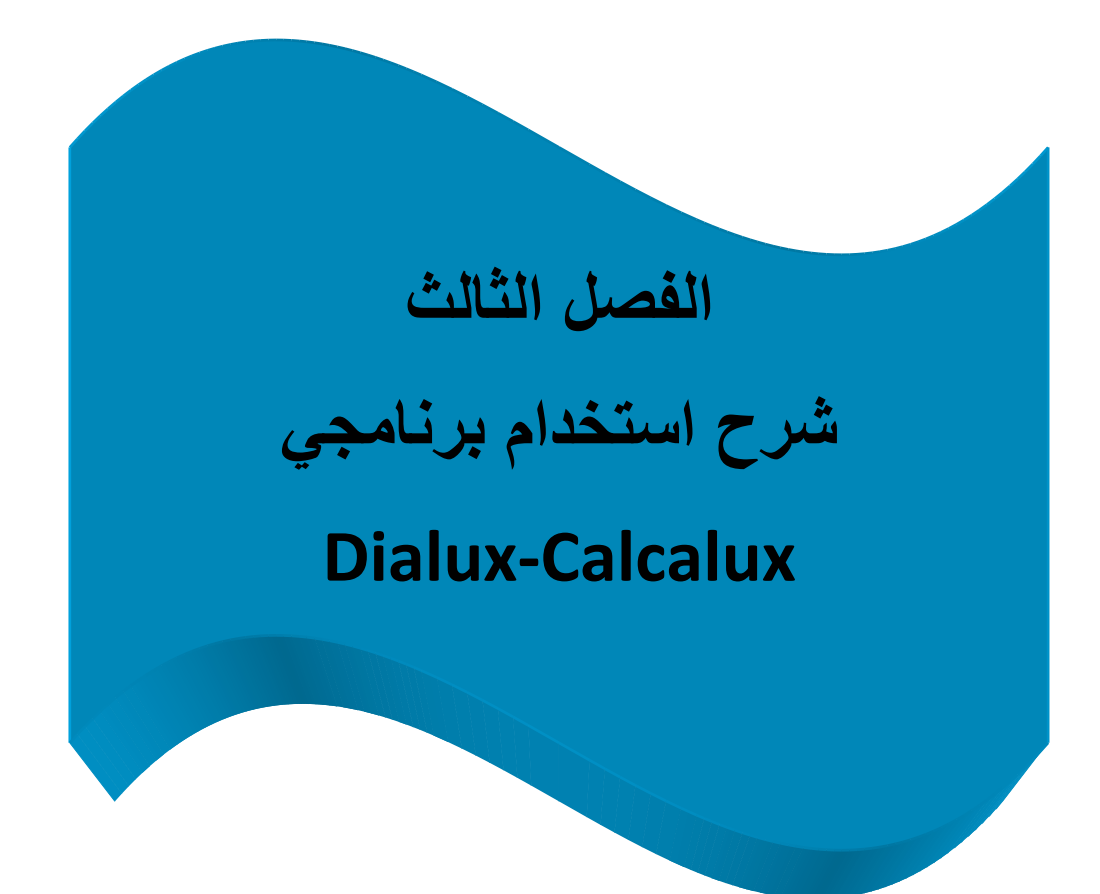

 $\circledS$ 

## **1-3 شرح برنامج calculux :**

## **مقدمة:**

إن هذا البرنامج من صنع شركة Philips العالمية و النسخة المعتمدة في هذه الدراسة هي )7.6.1.0 Version )و هذا البرنامج مجاني يمكن الحصول عليه عن طريق الرابط التالي . [\(www.lighting.philips.com\)](http://www.lighting.philips.com/)

هذا البرنامج مخصص لإلنارة الخارجية فقط فعند تحميله من شبكة اإلنترنت نحصل على نسختين الأولى (Area) مخصصة لإنارة الساحات و الملاعب الرياضية و الثانية (Road) مخصصة إلنارة الطرقات و فيما يلي نورد خطوات استخدام البرنامج إلنارة الملعب.

## **الخطوات المتبعة في إنارة الملعب:**

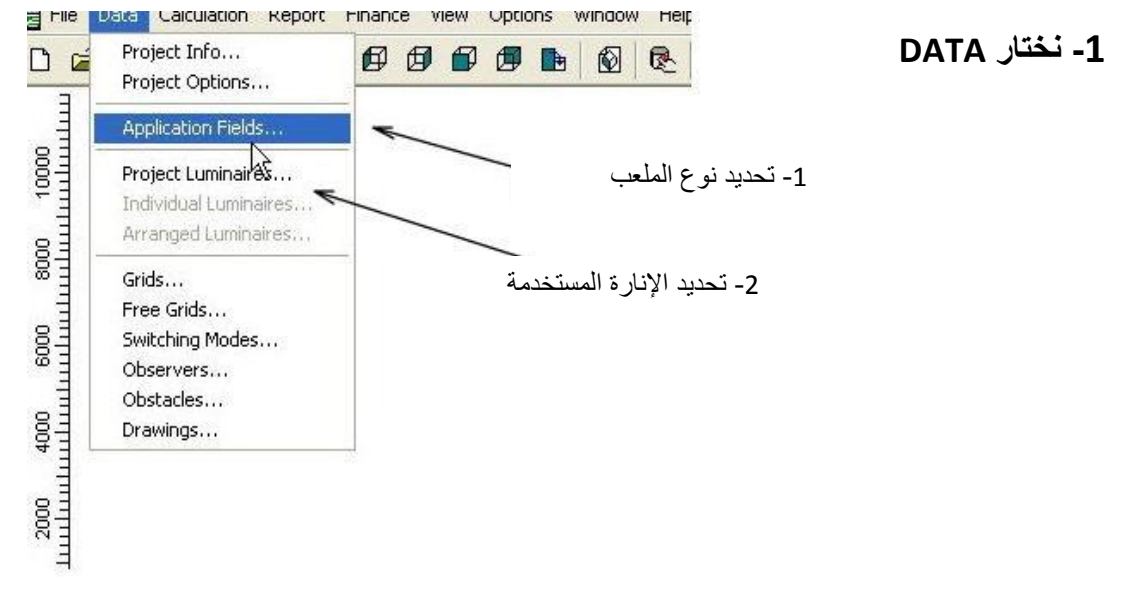

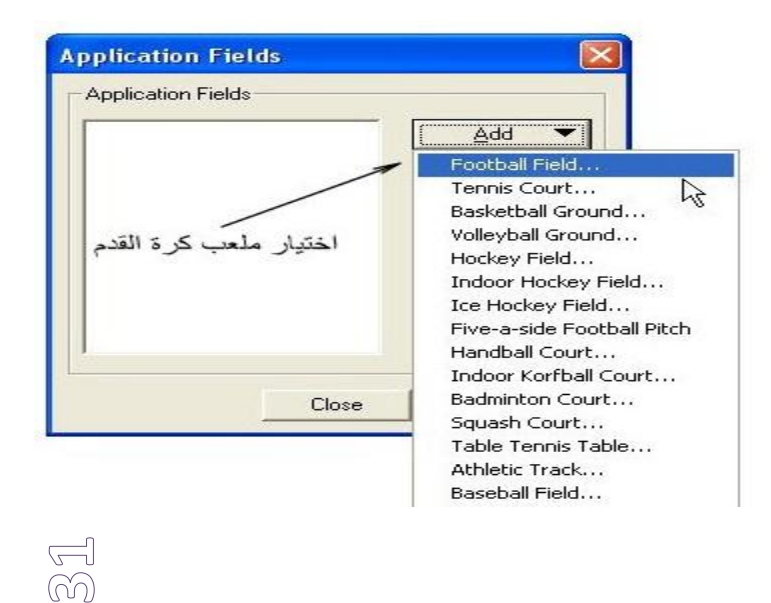

عند اختيار fields Application يظهر الشكل التالي: و من بعدها يظهر الشكل الدخال ابعاد الملعب:

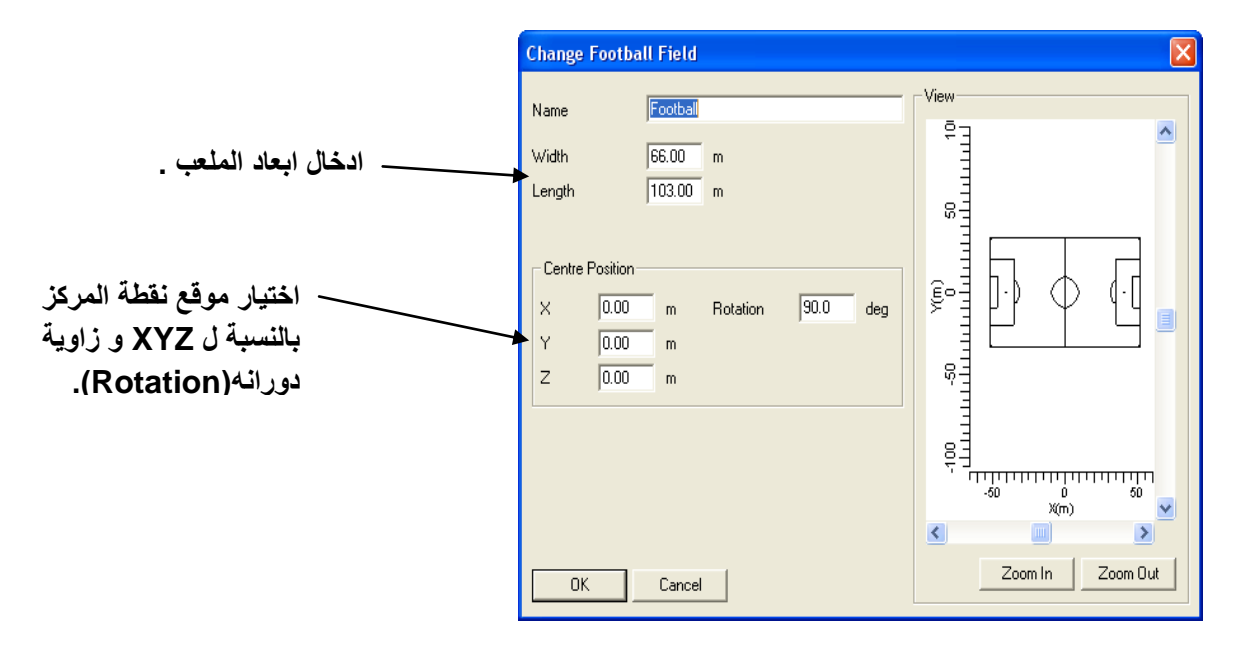

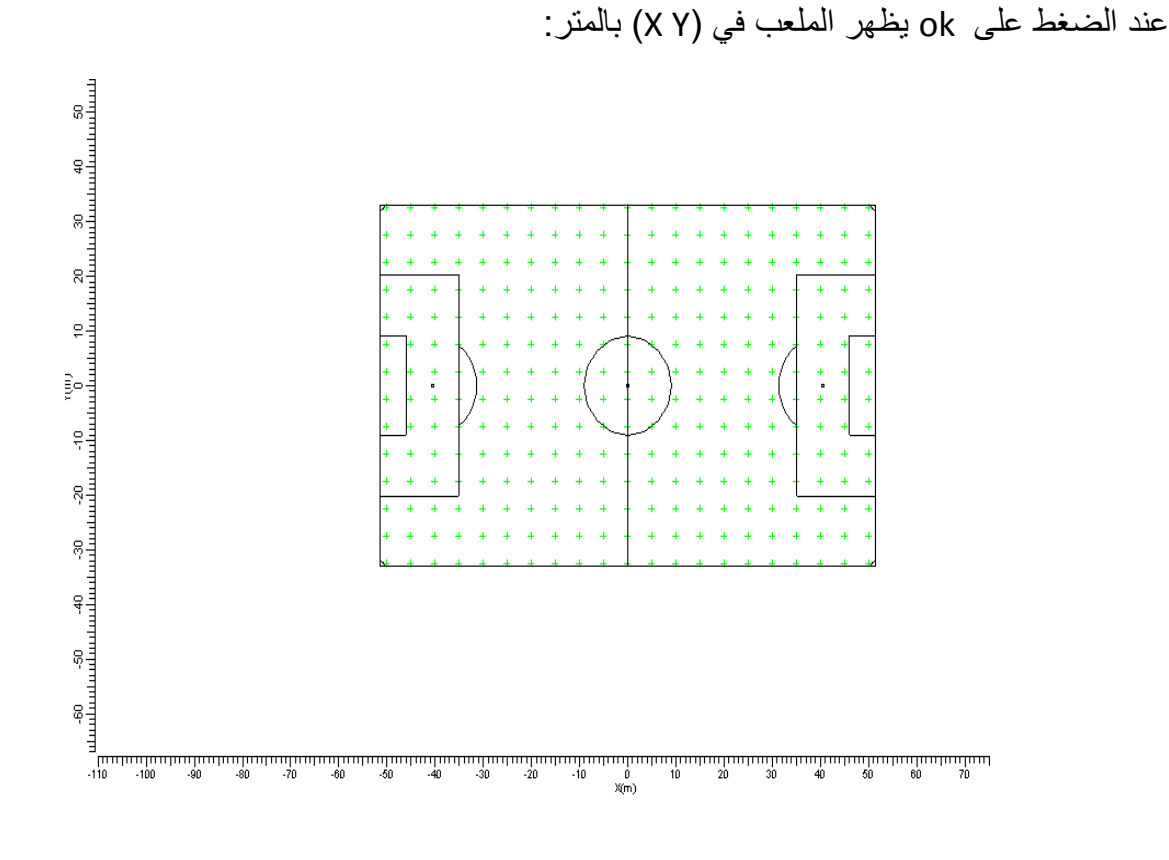

 $\mathbb{R}$ 

**-2 نختار luminaires project من data لتحديد جهاز اإلنارة ويظهر الشكل التالي:** 

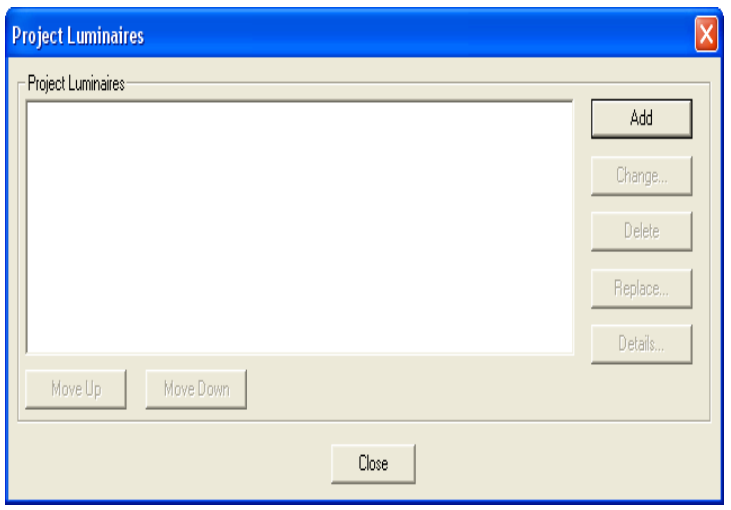

نضغط add فيظهر الشكل التالي و نختار Philips الستخدامها في اإلنارة من:

**C:\Program Files\Philips Lighting\Luminaires\Philips.mdb**

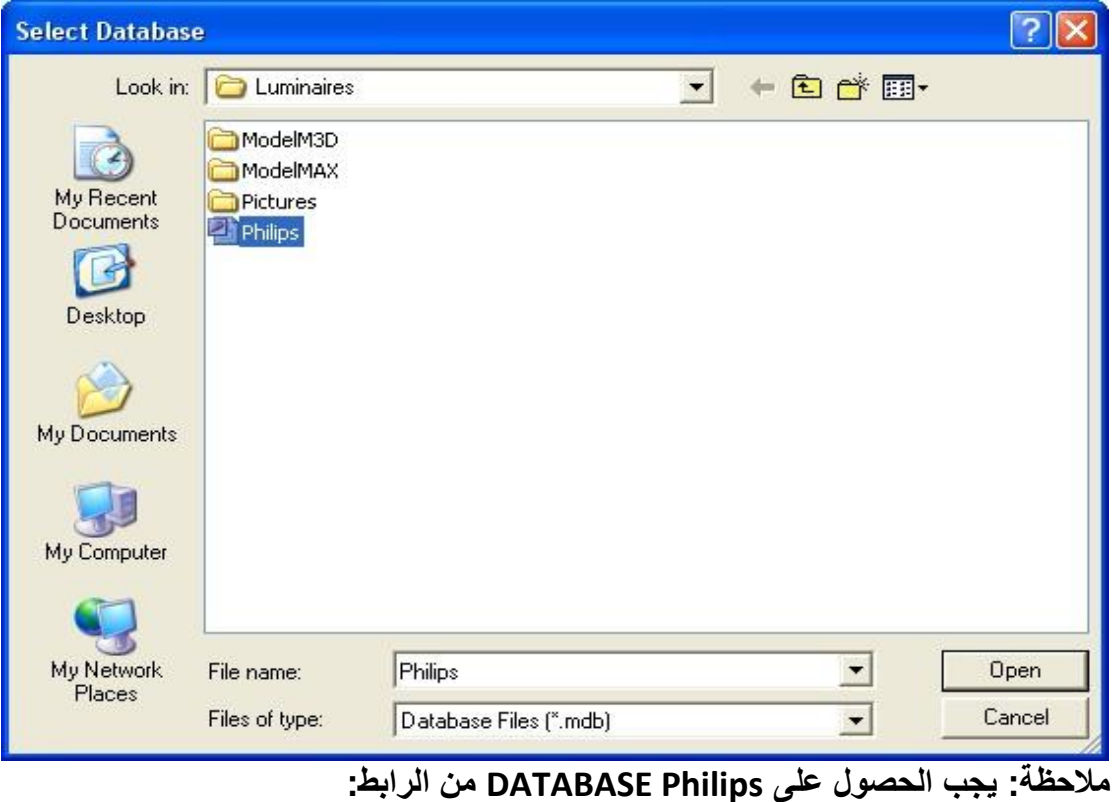

[www.lightingsoftware.philips.com](http://www.lightingsoftware.philips.com/)

# و يظهر الشكل التالي:

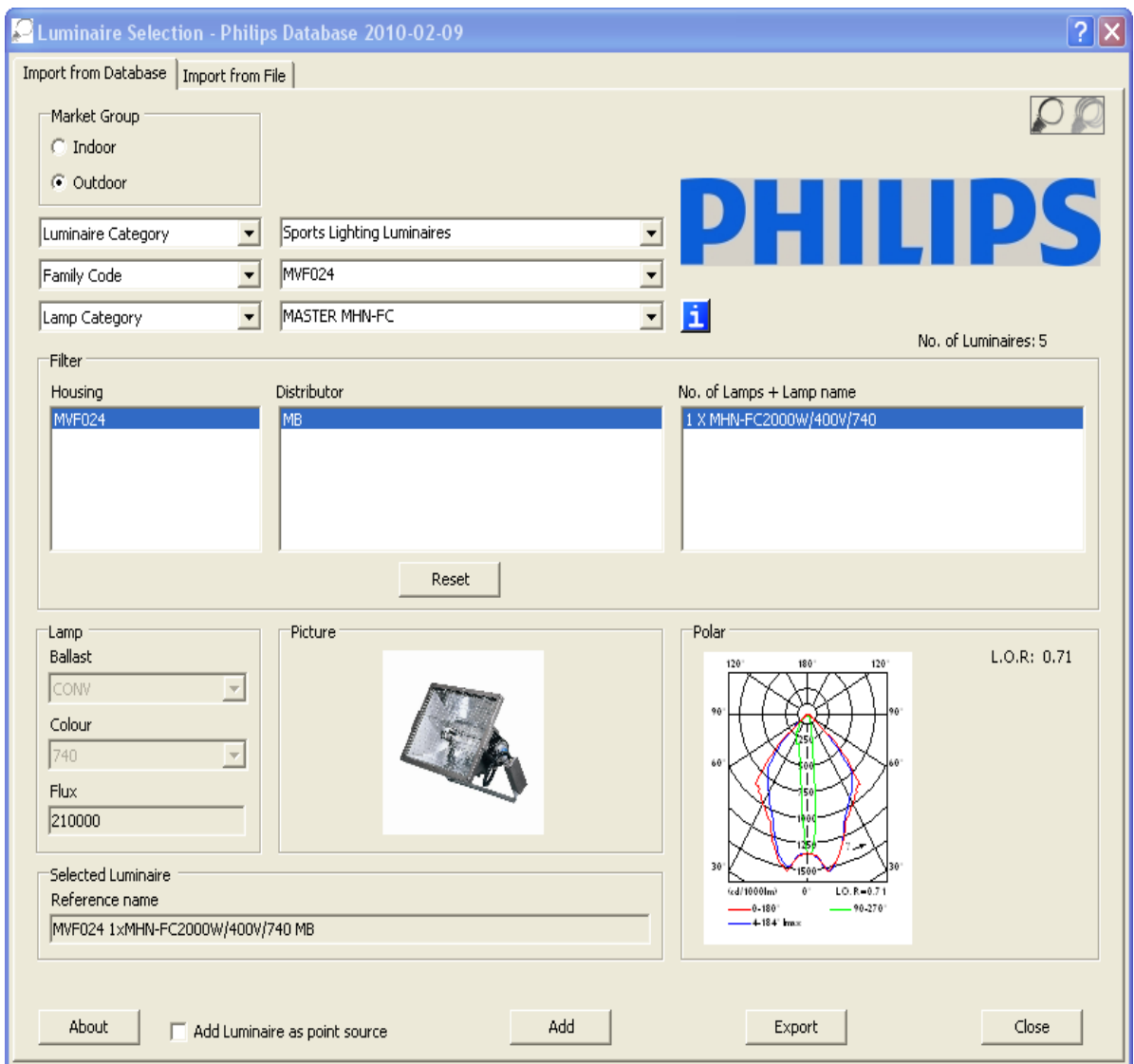

# **MVF024 1xMHN-FC2000W/400V/740 MB البروجكتور نوعية تحديد تم و**

 **مواصفات البروجكتور مبينة في الملحق /2/**

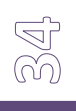

**-3 تحديد توضع اإلنارة:**

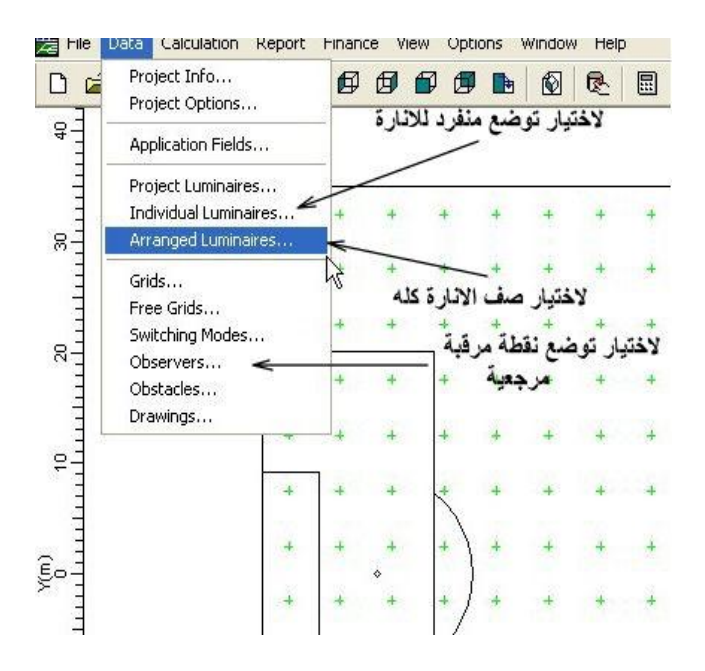

: arranged luminaires نختار

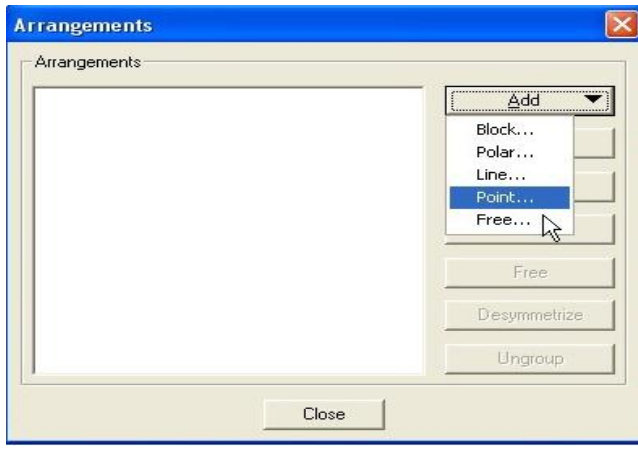

 $\overline{\mathbb{S}}$ 

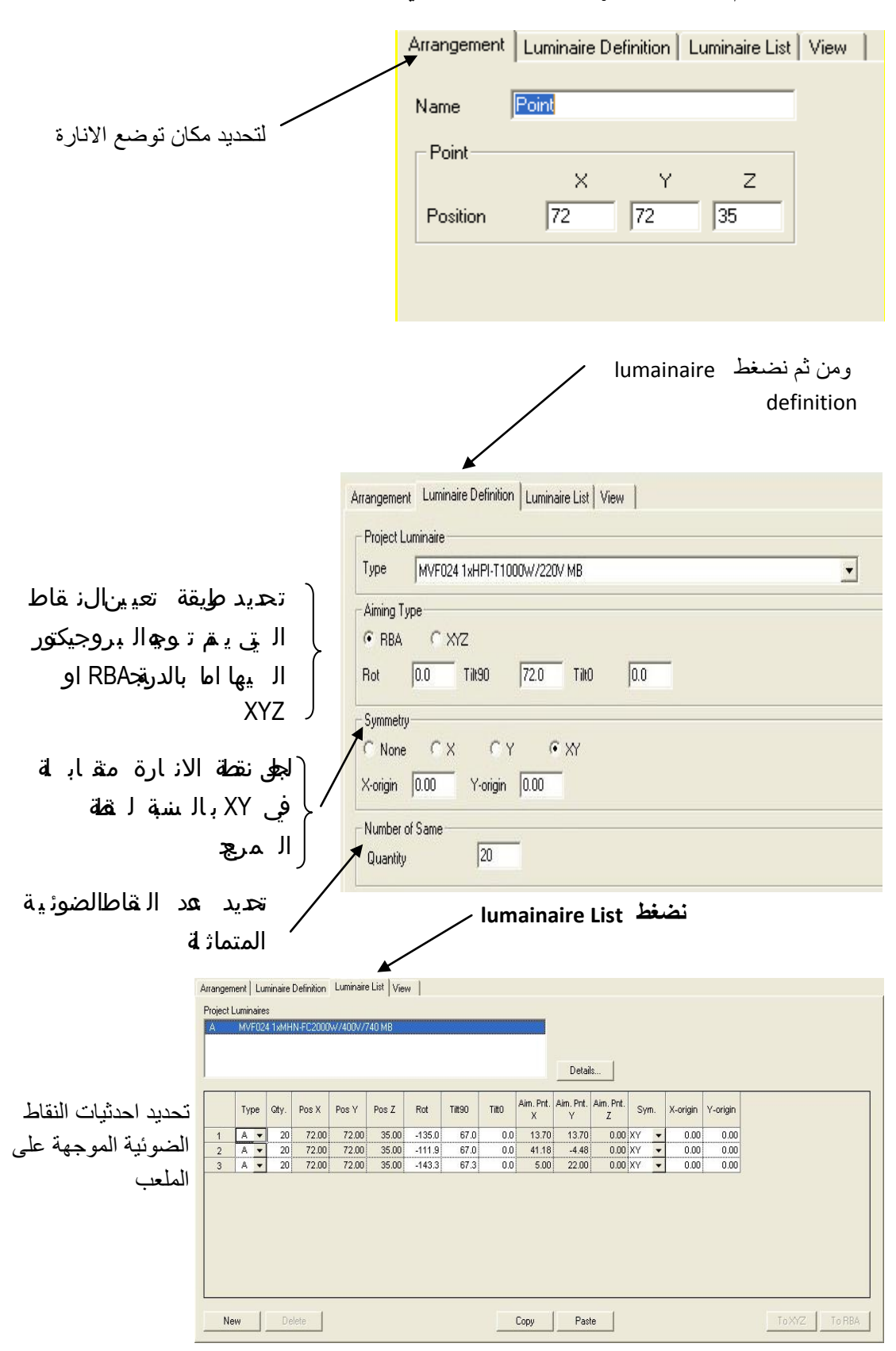

**نضغط add ثم نختار point فيظهر الشكل التالي:** 

و بالضغط على view تظهر توضع اإلنارة و توجيه البروجكتورات قبل الضغط على ok في الشكل التالي

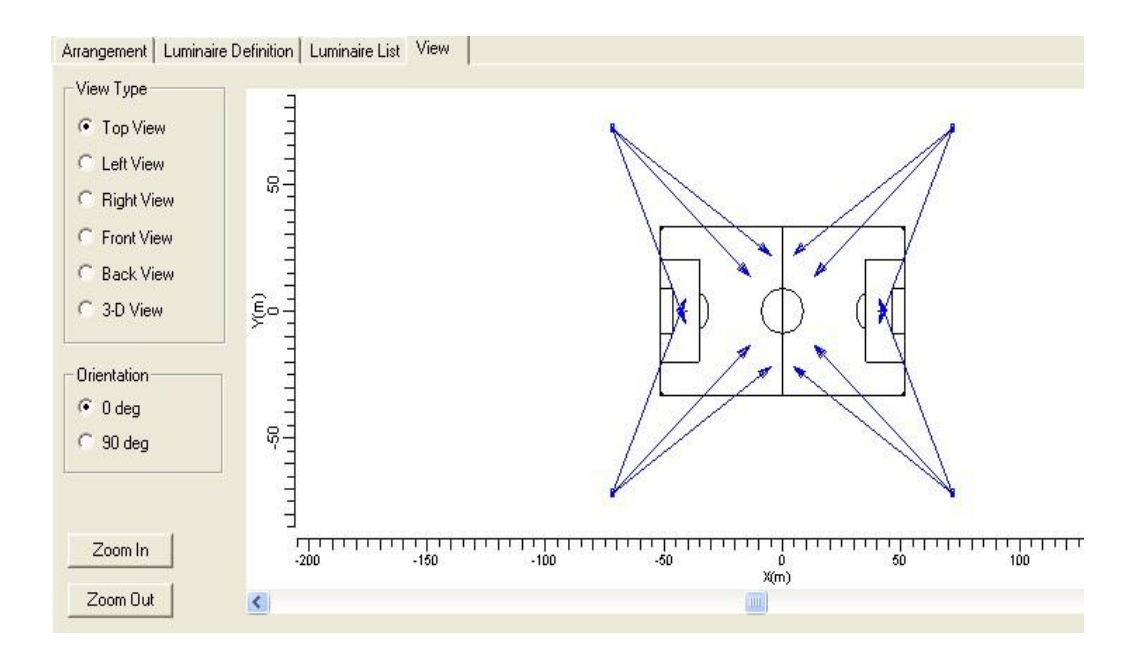

و نضغط ok فنحصل على الشكل التالي:

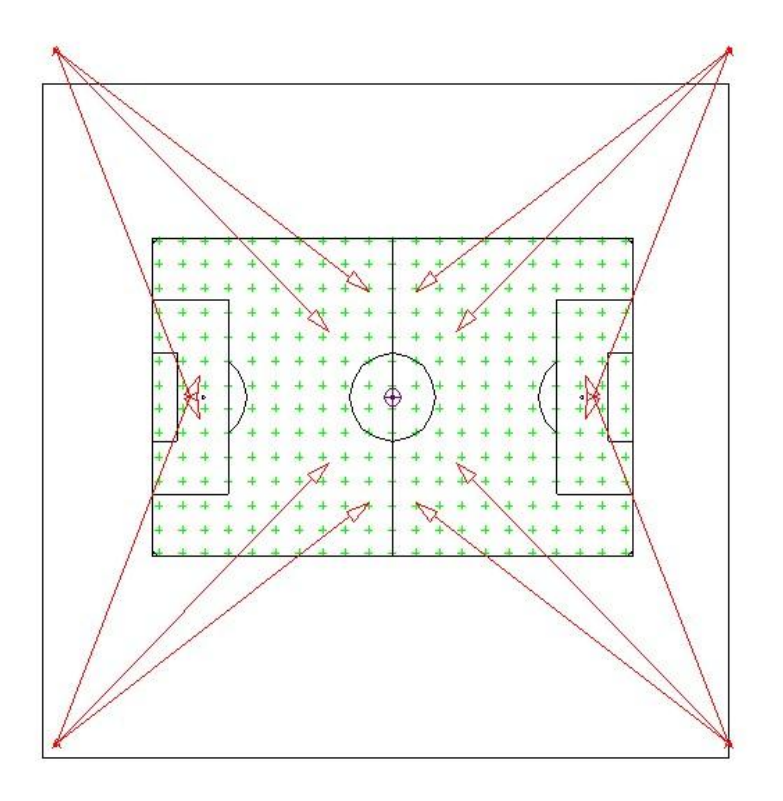

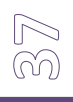

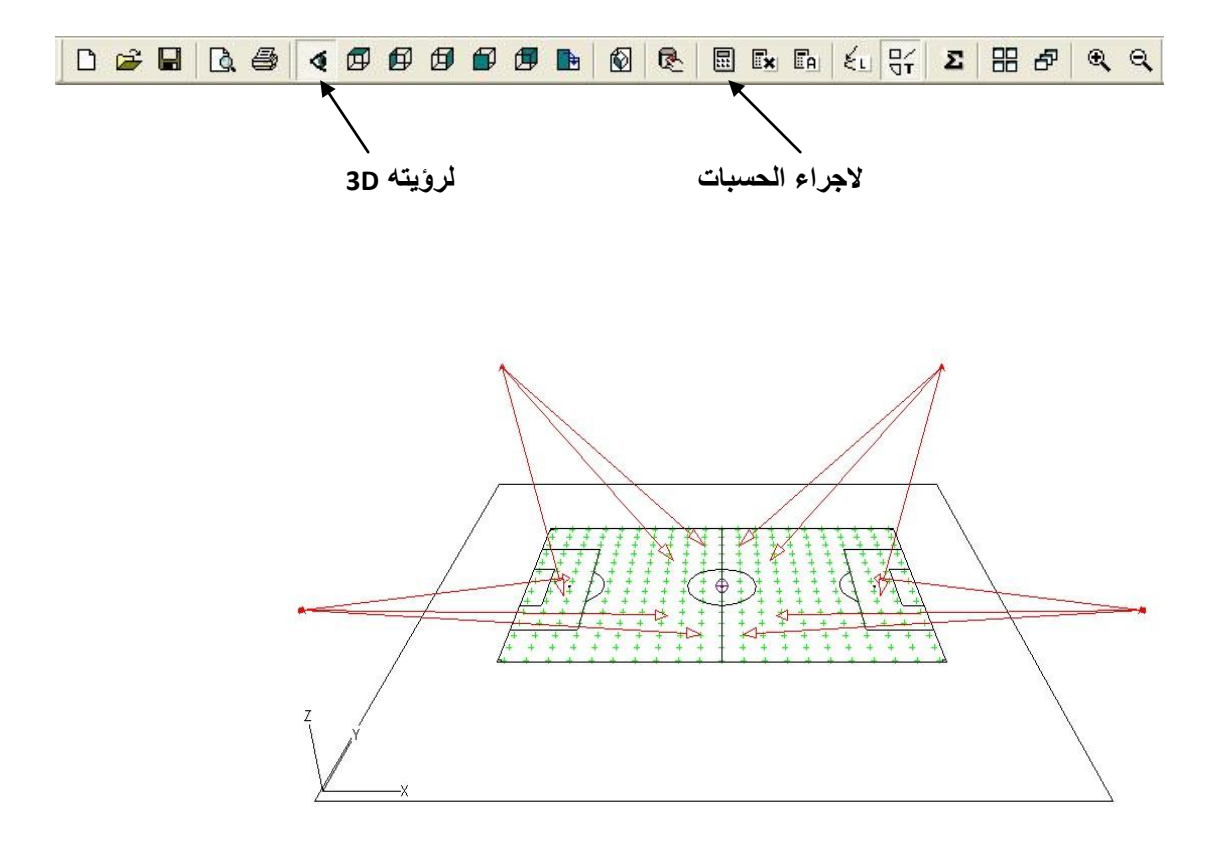

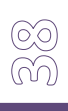

### **2-3 شرح استخدام برنامج Dialux :**

#### **مقدمة:**

هذا البرنامج مصنع من قبل Gmbh Dial المانيا وهو برنامج تجاري و النسخة المعتمدة في هذه الدراسة هي 4.8 Version و هذا البرنامج مجاني يمكن الحصول عليه عن طريق الإنترنت من الرابط التالي (www.dialux.com[\)](http://www.dialux.com/) .

هذا البرنامج مخصص لإلنارة الداخلية و الخارجية فعند تحميله من شبكة اإلنترنت نحصل على نسختين الأولى DIAlux Light التي تستخدم للإنارة الداخلية و الخارجية أما النسخة الثانية فهي DIAlux مخصصة فقط لإلنارة الداخلية و فيما يلي نورد خطوات استخدام البرنامج Light DIAlux إلنارة الملعب

**الخطوات المتبعة في إنارة الملعب:**

**-1إدخال أبعاد المناطق:**

**كيفية ادخال ابعاد منطقة توضع الملعب:**

عند فتح البرنامج يظهر الشكل التالي نختار منه االيقونة الخاصة بحساب االنارة الخارجية انارة ملعب كة قدم:

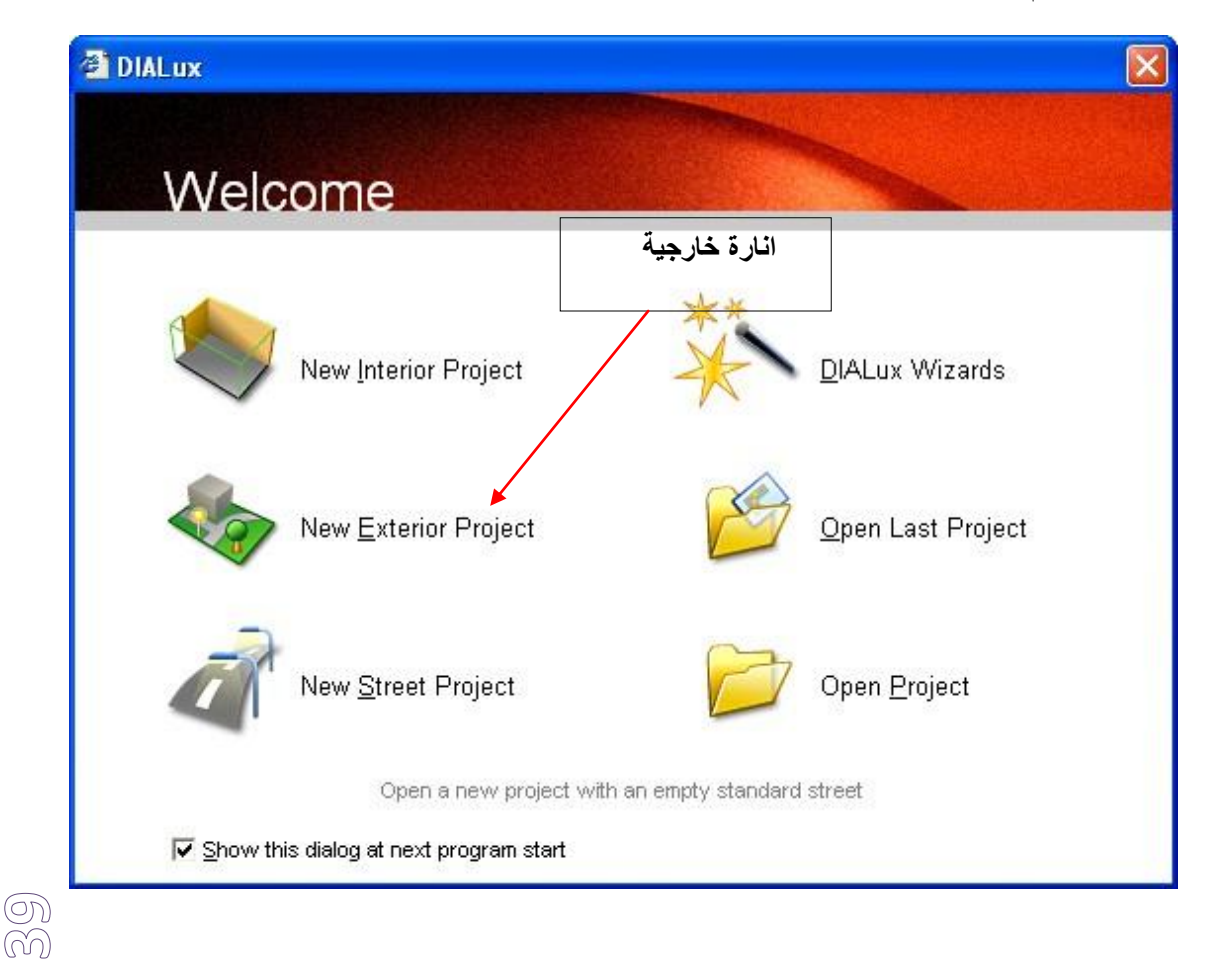

ثم أمر element ground edit نحدد مساحة األرض التي سوف يتوضع عليها الملعب بحيث نختار الطول (115 m) و العرض (70m)

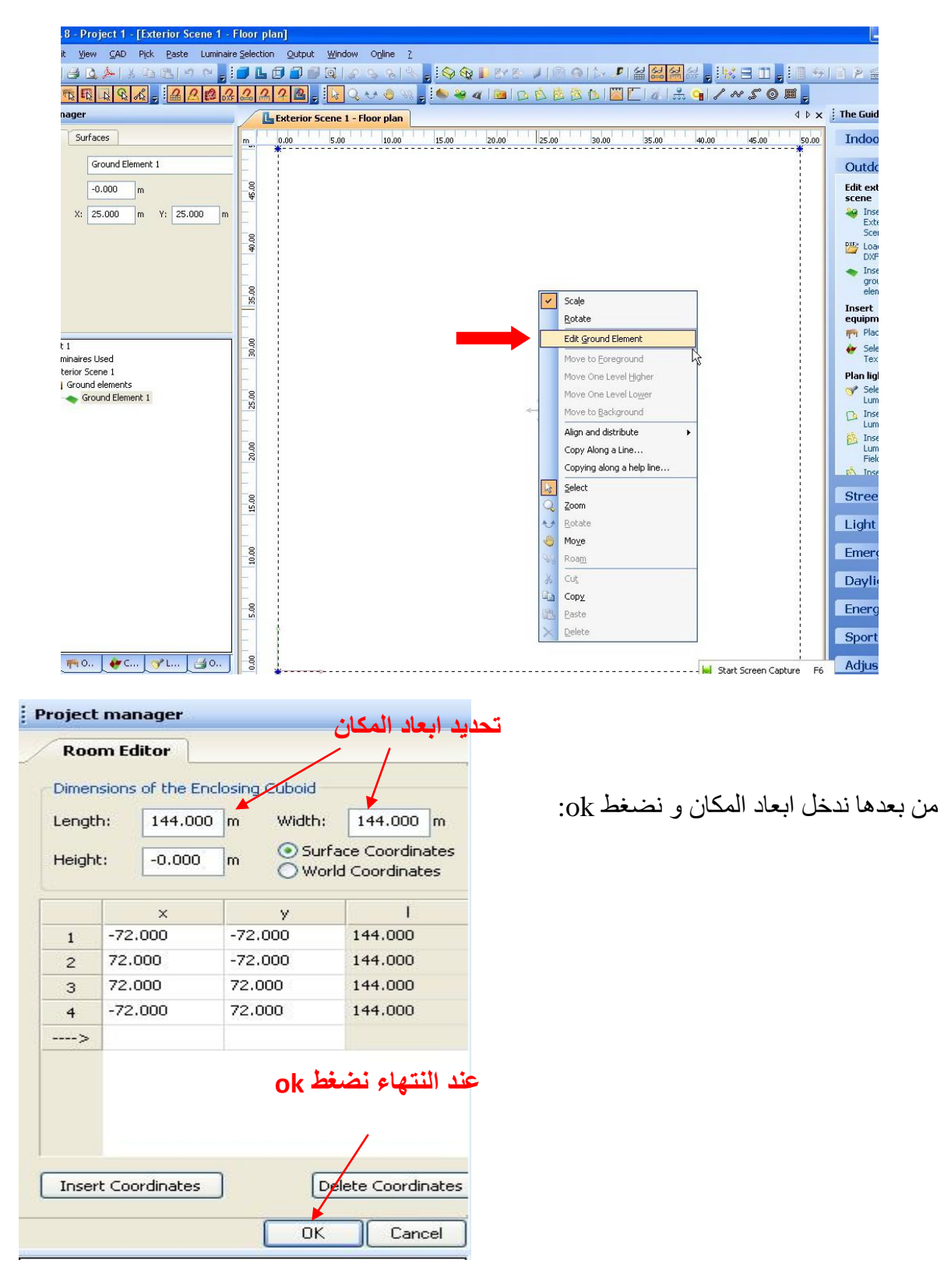

 $\widetilde{\Xi}$ 

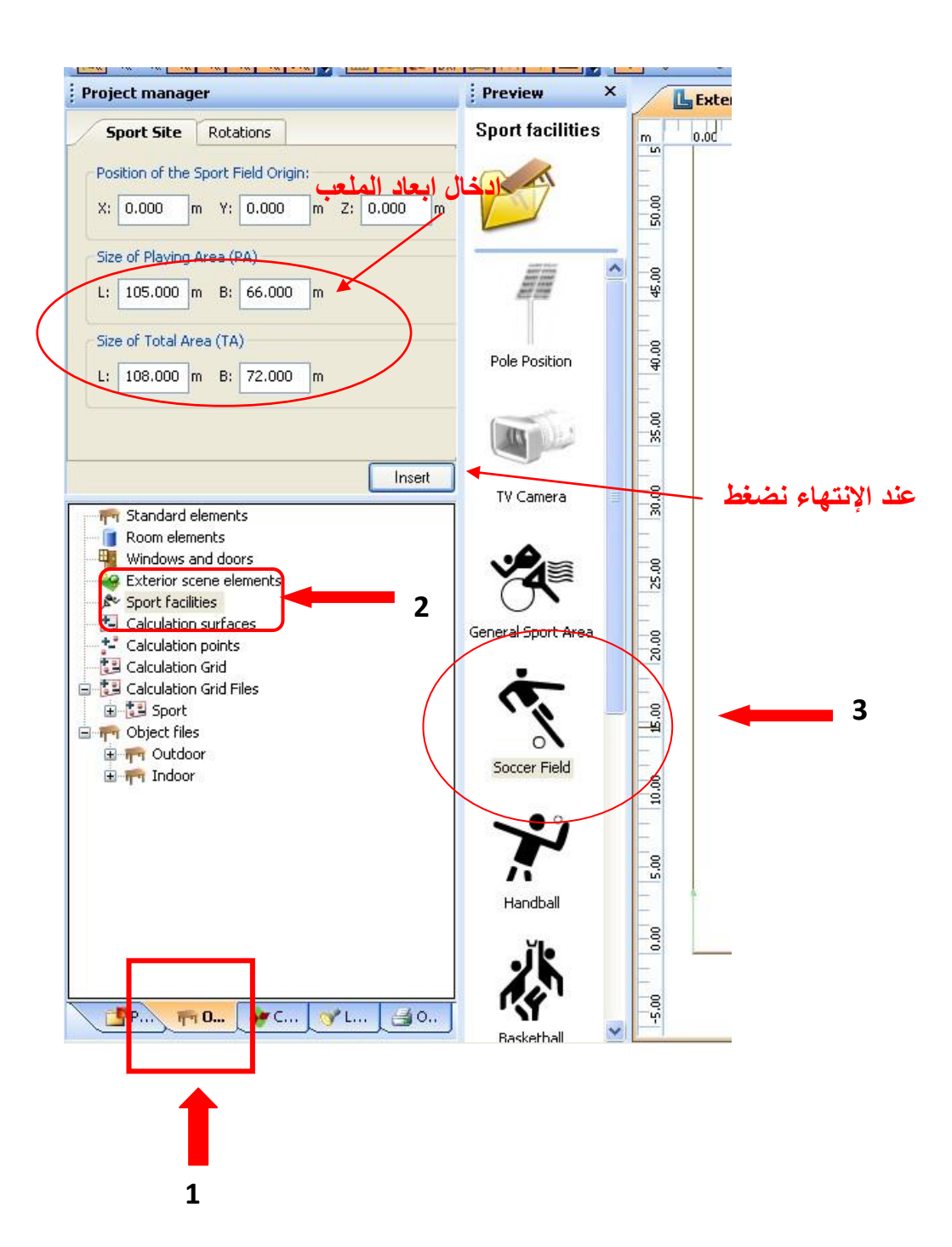

 $\mathbb{Z}$ 

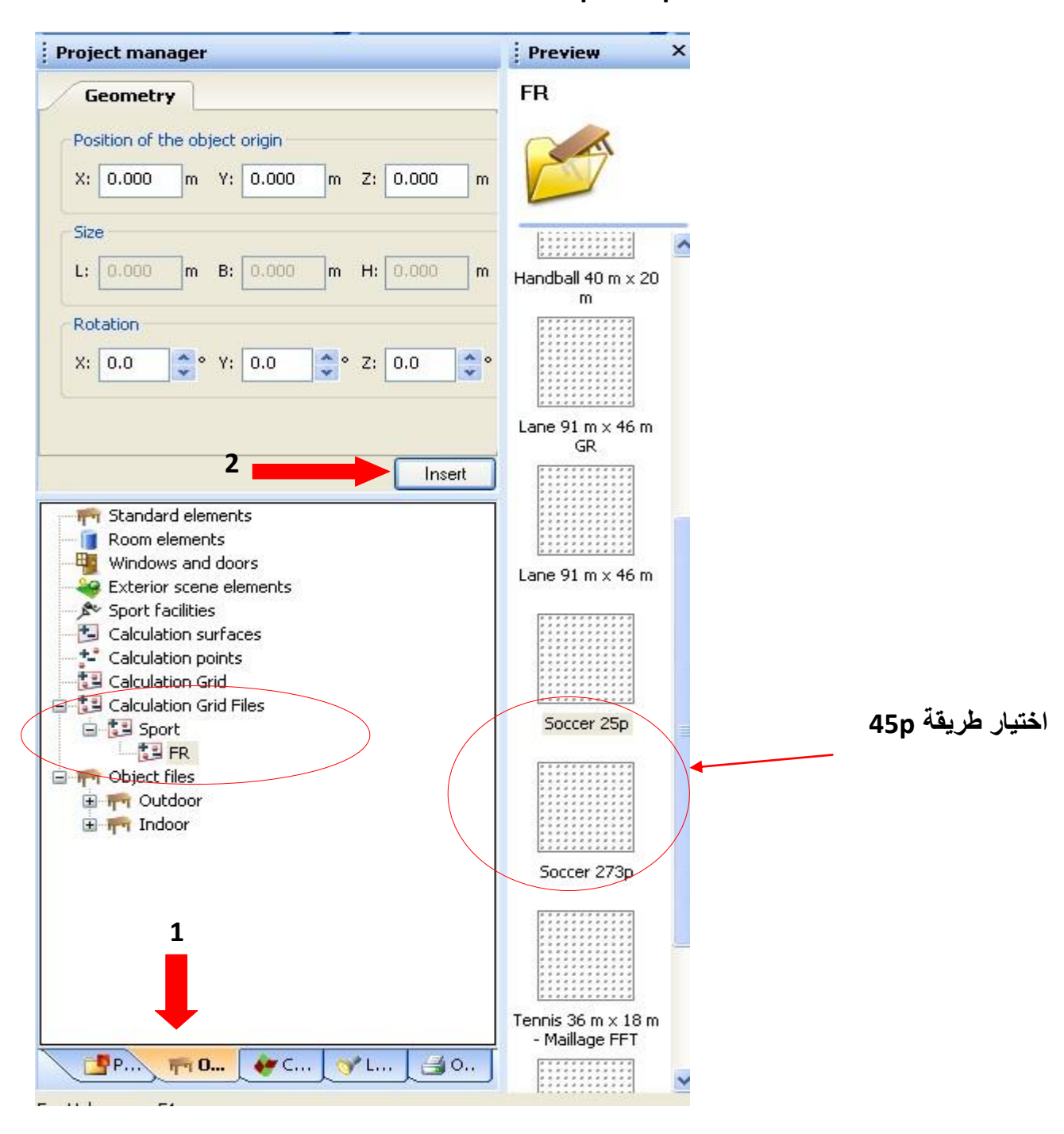

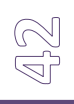

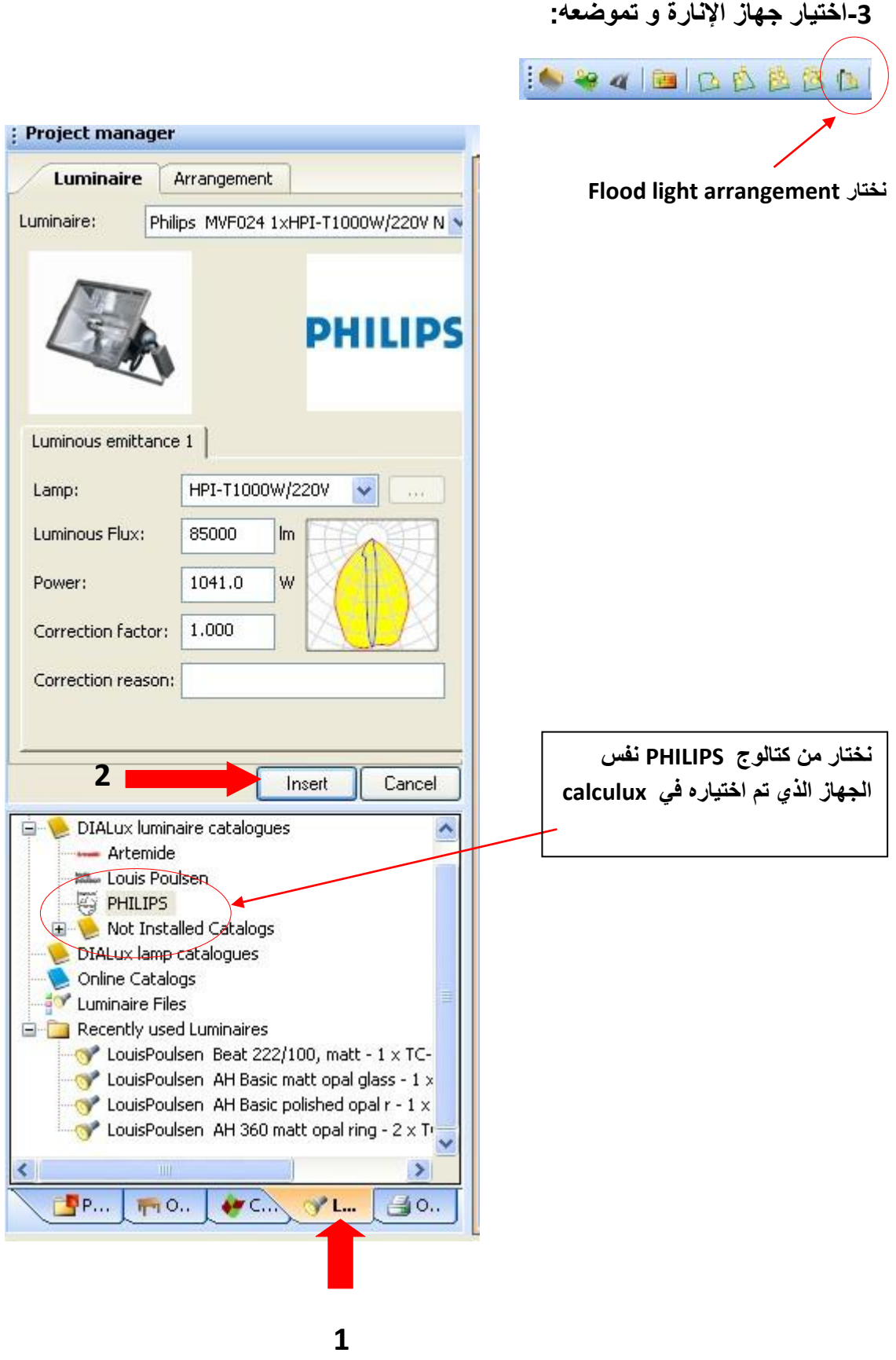

 $\bigoplus_{i=1}^{\infty}$ 

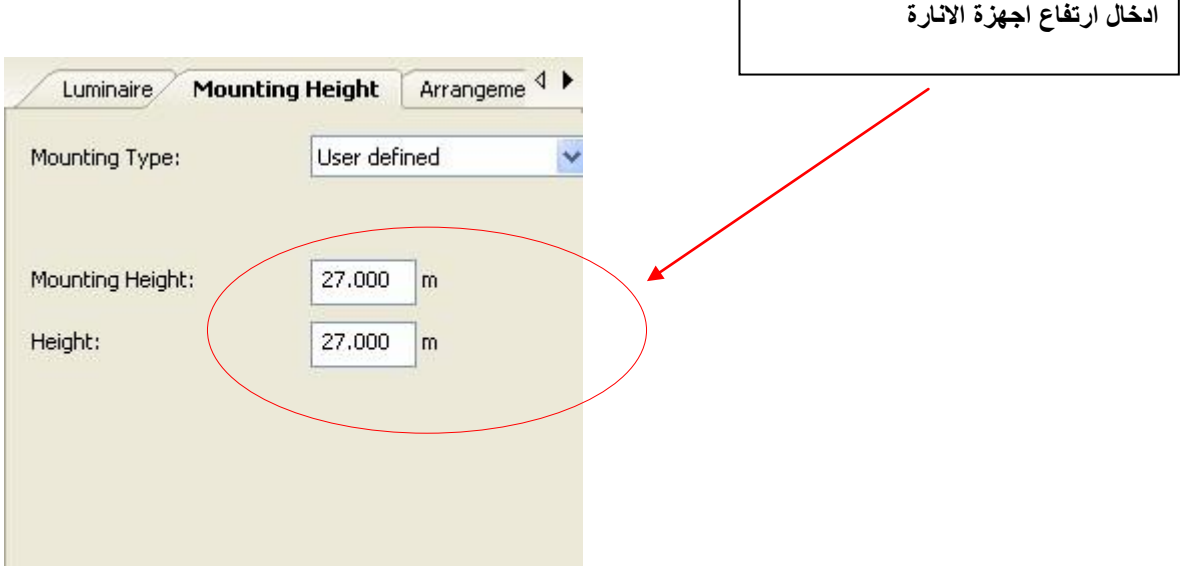

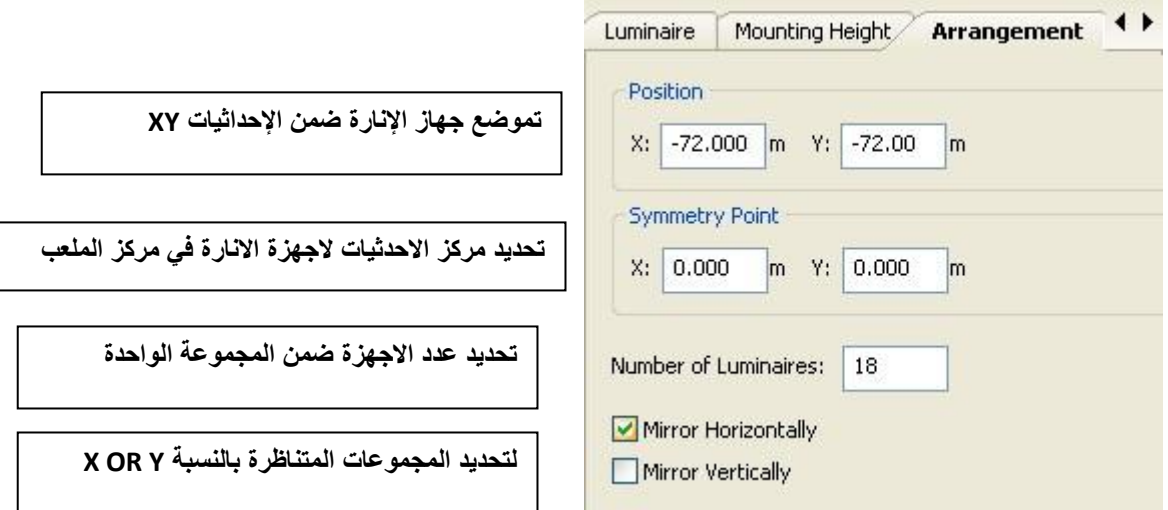

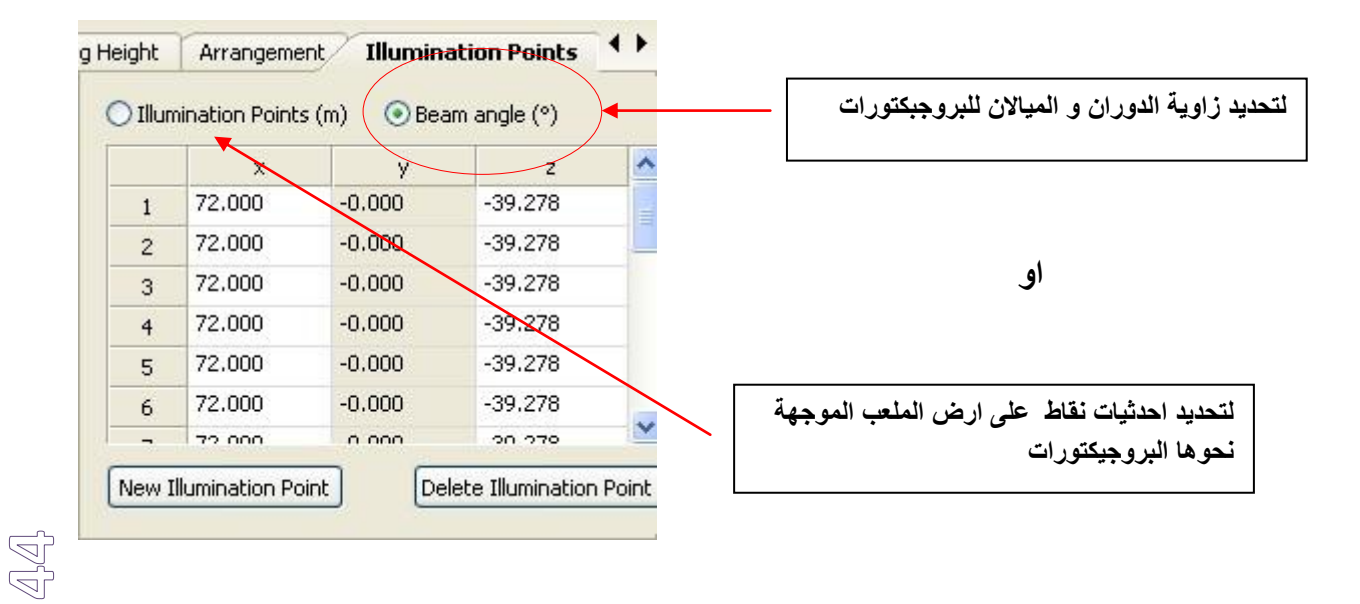

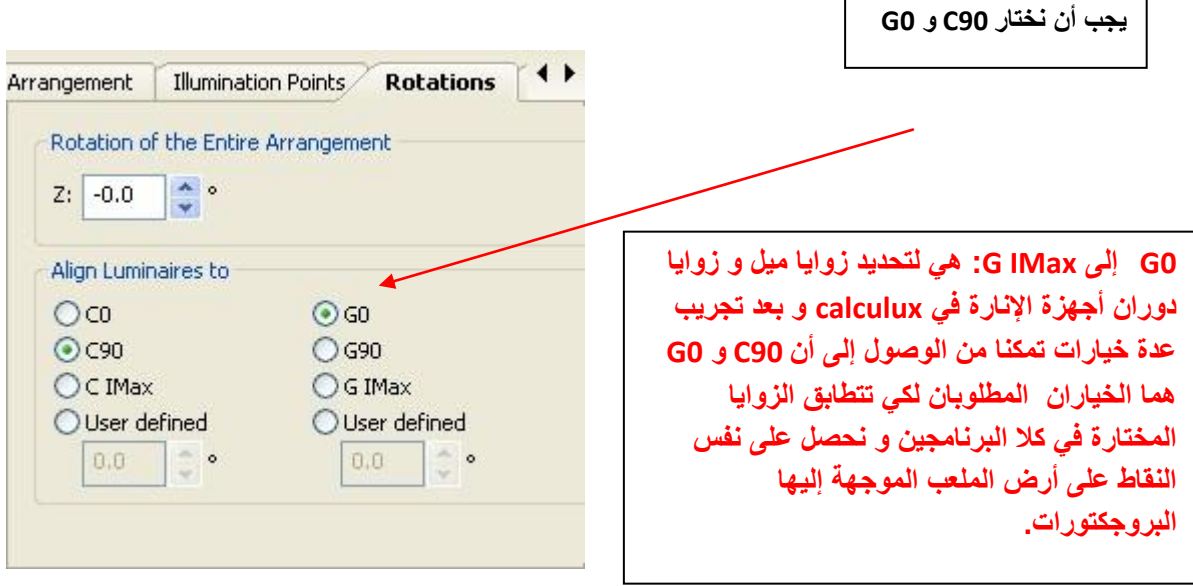

**و في النهاية نحصل على الشكل التالي:**

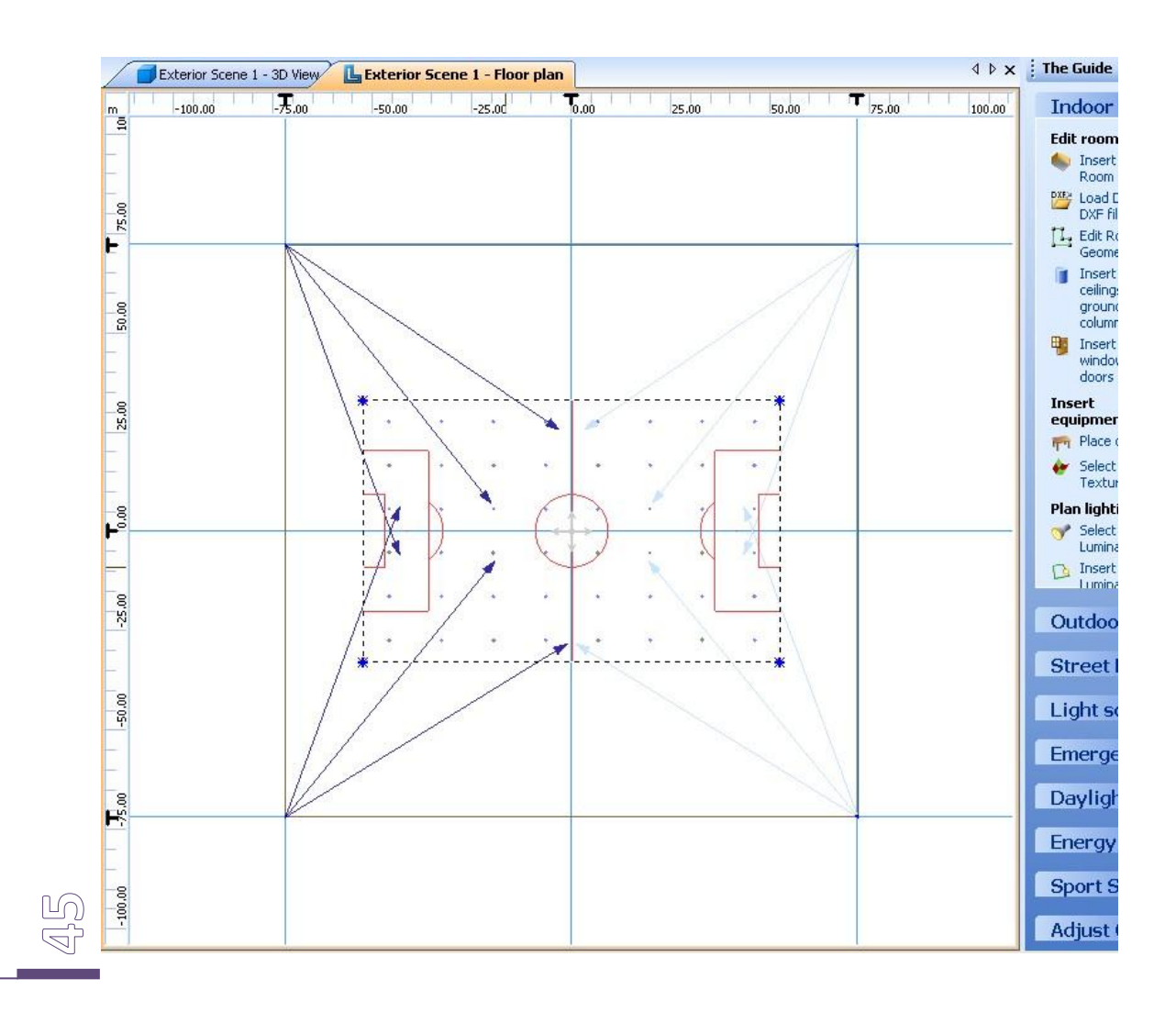

### **و نحصل على الشكل في D:3**

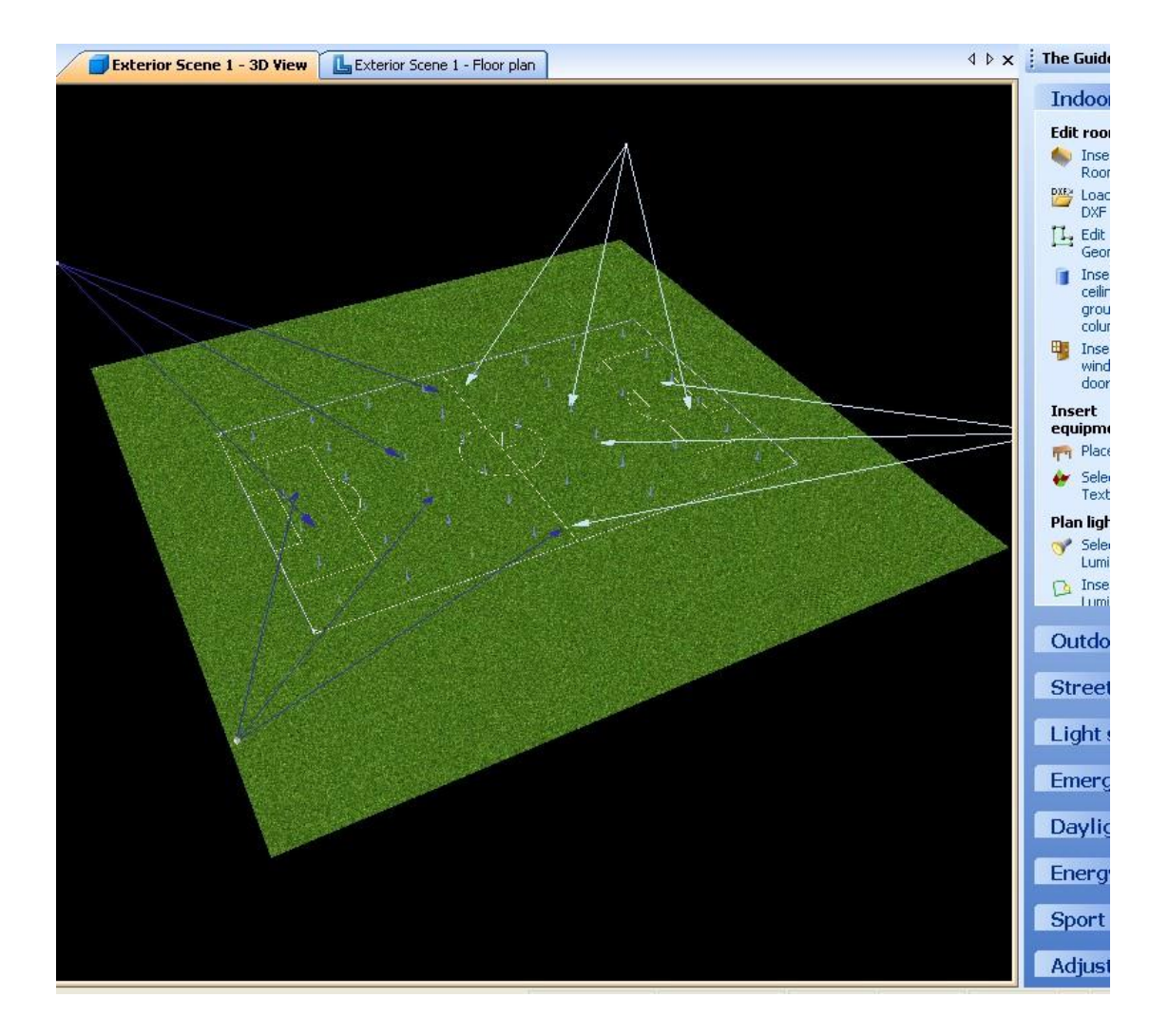

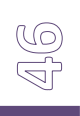

# **-8عملية الحساب و الحصول على النتائج:**

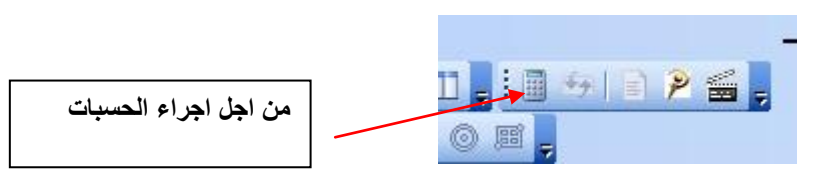

و نضغط OK و تبدا عملية الحساب:

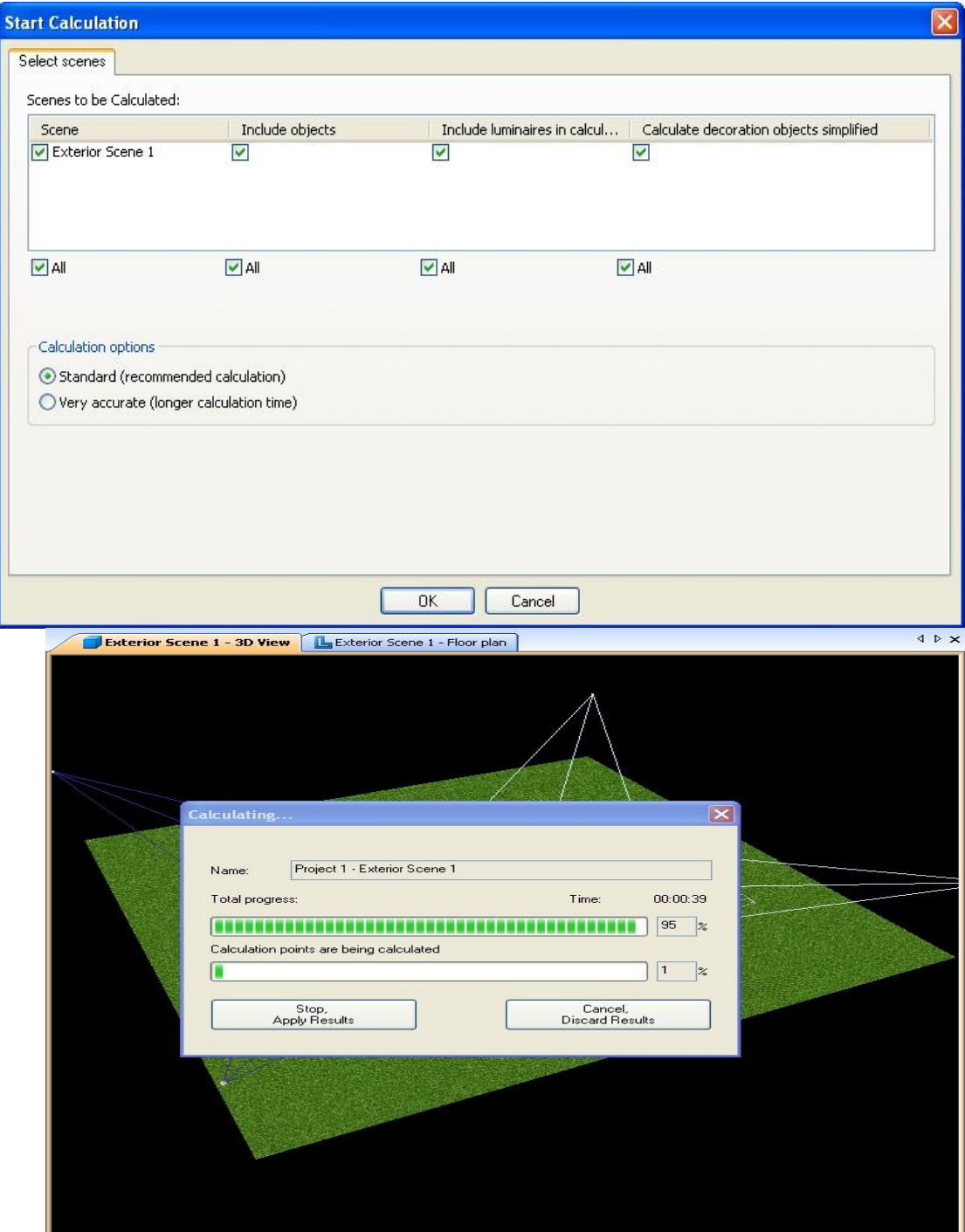

47

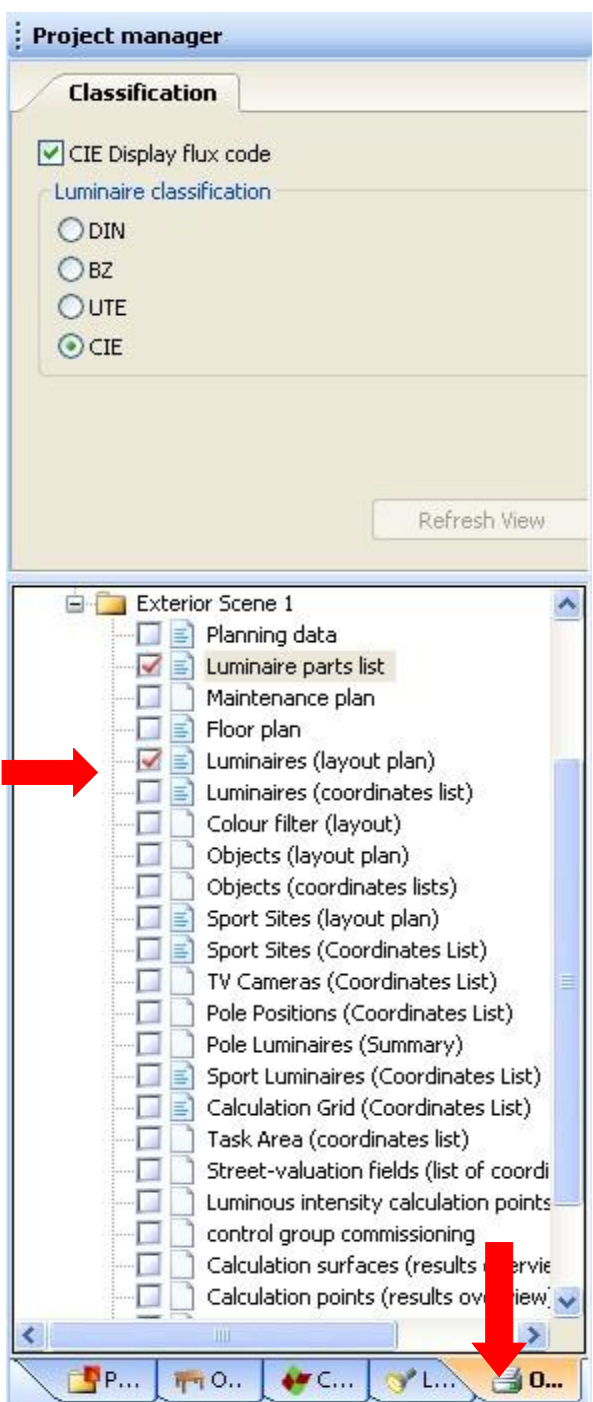

 $\begin{picture}(40,40) \put(0,0){\line(1,0){15}} \put(15,0){\line(1,0){15}} \put(15,0){\line(1,0){15}} \put(15,0){\line(1,0){15}} \put(15,0){\line(1,0){15}} \put(15,0){\line(1,0){15}} \put(15,0){\line(1,0){15}} \put(15,0){\line(1,0){15}} \put(15,0){\line(1,0){15}} \put(15,0){\line(1,0){15}} \put(15,0){\line(1,0){15}} \put(15,0){\line(1$